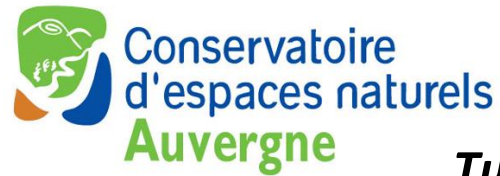

## *Tutoriel, Aide à l'utilisation de cartes.cen-auvergne.fr*

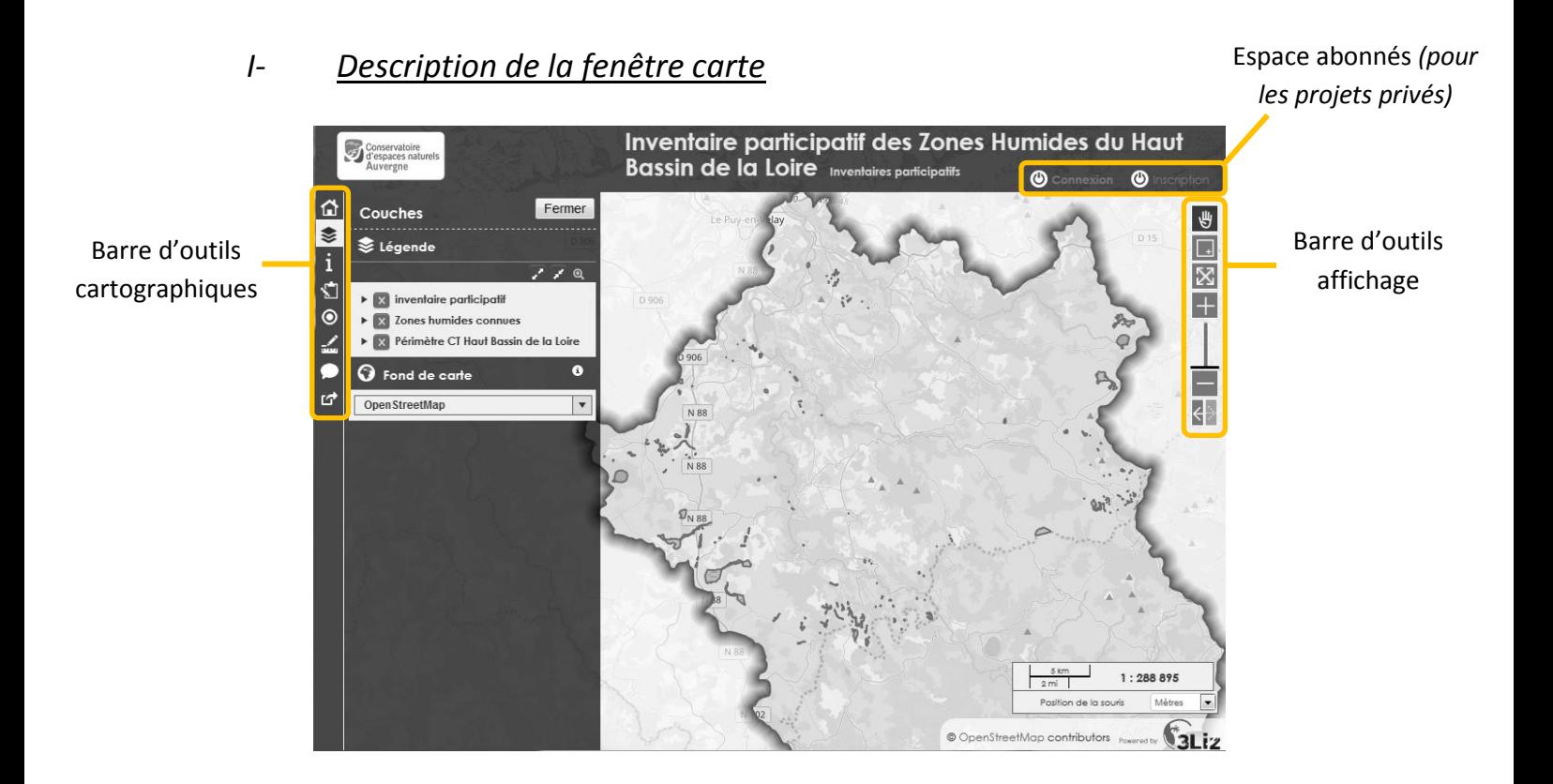

## *II- Description de la Légende*

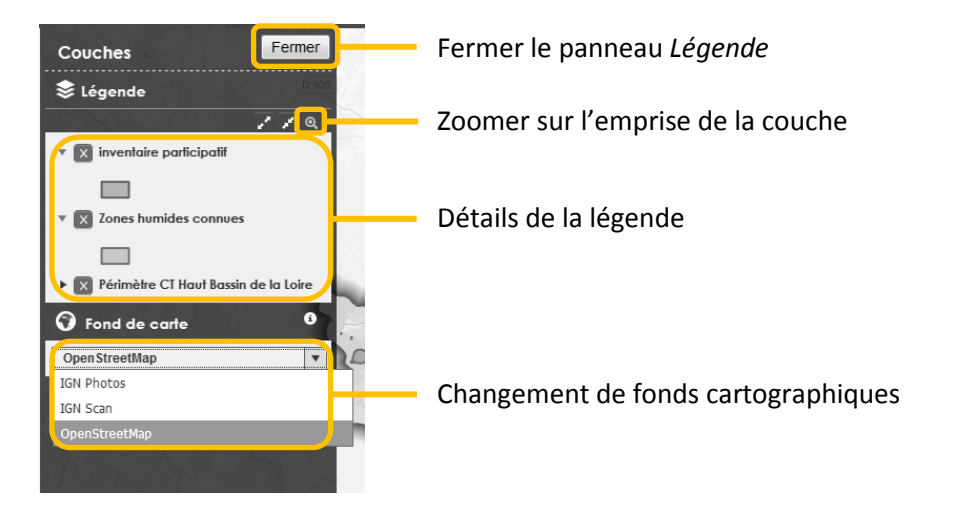

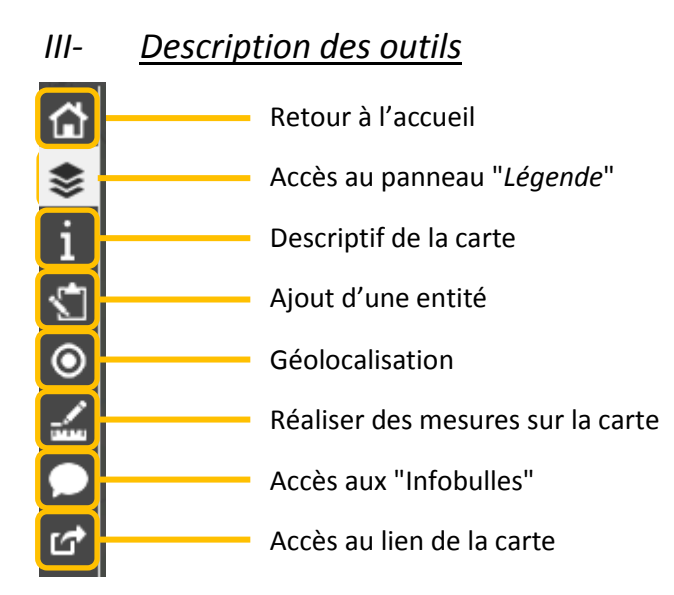

## *IV- Ajouter une entité*

Une fois le panneau édition activé (icône ), vous accédez à un panneau vous permettant de sélectionner la couche que vous voulez modifier, "*inventaire participatif*" dans l'exemple ci-contre.

Après avoir cliqué sur "*Ajouter*" vous pouvez dessiner votre objet sur la carte, en cas de polygone ou de ligne, terminez la géométrie par un double clique. Vous pouvez maintenant saisir les informations et finir en enregistrant avec le bouton prévu à cet effet.

## *V- Consulter, modifier, supprimer une entité*

En cliquant sur un objet de la carte, une "Popup" s'ouvre, vous permettant de consulter les informations liées à l'objet. Les icônes  $\mathbb{Z}$   $\mathbb{R}$  vous permettent respectivement de modifier ou supprimer l'objet.

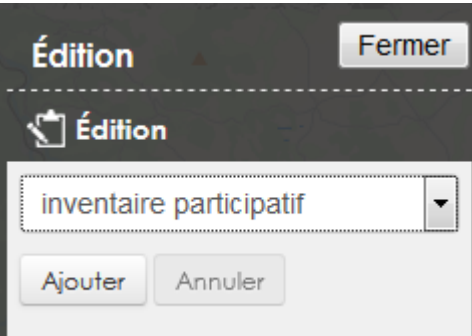

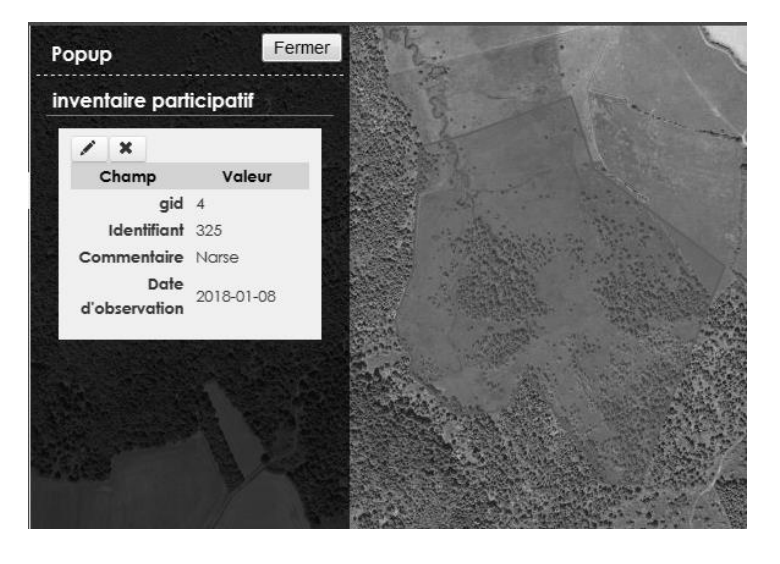